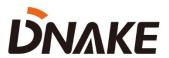

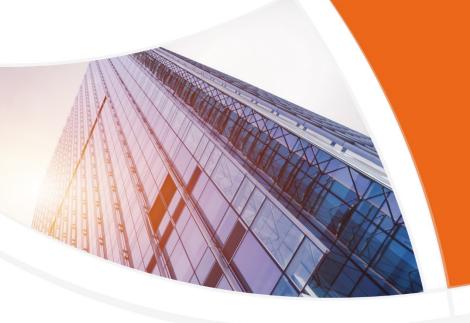

# User Manual

**DNAKE Cloud Platform** 

# **Contents**

| 1 Introduction                        | . 1 |
|---------------------------------------|-----|
| 1.1 Introduction                      | . 1 |
| 1.2 Supported devices and solution    | . 1 |
| 2 Login and Logout                    | 3   |
| 2.1 Login                             | . 3 |
| 2.2 Logout                            | . 4 |
| 2.3 Forget password                   | . 4 |
| 3 Personal Center and System Messages | . 7 |
| 3.1 Basic information                 | . 7 |
| 3.2 Change Password                   | . 7 |
| 3.3 System Message                    | . 7 |
| 4 Distributor                         | 9   |
| 4.1 Reseller/installer                | . 9 |
| 4.2 License Log                       | 11  |
| 4.3 My message                        | 11  |
| 5 Reseller/Installer                  | 13  |
| 5.1 Project                           | 13  |
| 5.2 Device                            | 15  |

|     | 5.3 Property Manager                               | . 18 |
|-----|----------------------------------------------------|------|
|     | 5.4 License Log                                    | . 19 |
|     | 5.5 My message                                     | . 20 |
| 6 P | roperty Manager                                    | 22   |
|     | 6.1 Device                                         | . 22 |
|     | 6.2 Apartment                                      | . 22 |
|     | 6.3 Resident                                       | . 25 |
|     | 6.4 License Log                                    | . 28 |
|     | 6.5 Security alarm                                 | . 28 |
|     | 6.6 My message                                     | . 29 |
|     | 6.7 Log                                            | . 30 |
| Ap  | pendix A:                                          | 32   |
|     | American data center: (https://us-cloud.dnake.com) | . 32 |
|     | European data center: (https://eu-cloud.dnake.com) | . 33 |

#### 1 Introduction

#### 1.1 Introduction

1. DNAKE Cloud platform has different user portraits. Different users have unique functions on the platform. Here is the table for you to have a look at the distinctions. And please refer to the corresponding chapters according to your characters.

| No. | Column              | Distributor | Reseller /Installer | Property Manager |
|-----|---------------------|-------------|---------------------|------------------|
| 1   | System Message      | √           | ✓                   | ✓                |
| 2   | Personal Center     | √           | √                   | ✓                |
| 3   | Reseller/Installer  | √           |                     |                  |
| 4   | Project             |             | 4                   |                  |
| 5   | Device (Management) |             | 4                   |                  |
| 6   | Property Manager    |             | 4                   |                  |
| 7   | Device (List)       |             |                     | ✓                |
| 8   | Apartment           |             |                     | ✓                |
| 9   | Resident            |             |                     | ✓                |
| 10  | License Log         | √           | 4                   | ✓                |
| 11  | Security Alarm      |             |                     | ✓                |
| 12  | My message          | √           | 4                   | ✓                |
| 13  | Log                 |             |                     | ✓                |

#### 1.2 Supported devices and solution

1. We are developing and adding more features to the platform and DNAKE Smart Pro app. Some devices are supported now while some will be supported in the near future. Please refer to the chart below for the supported models:

# DNAKE

| Device<br>Solution                       | Door Station | Villa Station | Indoor Monitor | Master Station |
|------------------------------------------|--------------|---------------|----------------|----------------|
|                                          | S215         | S212          | A416           | 902C-A         |
|                                          | S615         | S213M         | E416           | /              |
| With Indoor Monitor                      | /            | S213K         | E216           | /              |
|                                          | /            | 280SD-R2      | /              | /              |
|                                          | /            | 280SD-C12     | /              | /              |
| No Indoor Monitor                        | S615         | /             | /              | /              |
| No Indoor Monitor<br>SIP Call & Landline | S615 SIP     | /             | /              | /              |

# 2 Login and Logout

#### 2.1 Login

- 1. log in your account in web browser
- ◆ Step 1: Provide your email and information to DNAKE or DNAKE partners to register an account. You will receive account password in your email inbox.

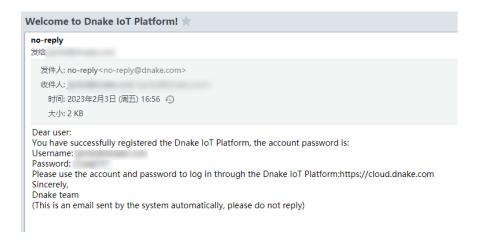

◆ Step 2: Please enter the platform website and log in with your account. Different regions have different data centers. Please go to the URL according to different regions. Europe data center: <a href="https://eu-cloud.dnake.com">https://eu-cloud.dnake.com</a>. America data center: <a href="https://us-cloud.dnake.com">https://us-cloud.dnake.com</a>. Please refer to the appendix A for checking your country or region's data center.

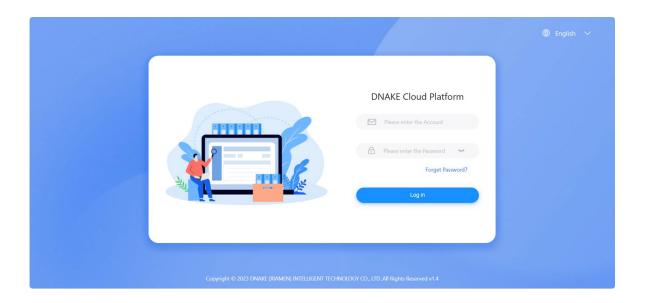

# 2.2 Logout

Click your personal account on the right upper corner and log out.

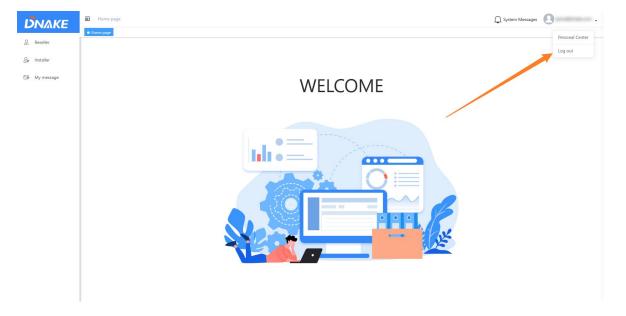

# 2.3 Forget password

- 1. Recover your password
- ◆ Step 1: Click Forget Password?

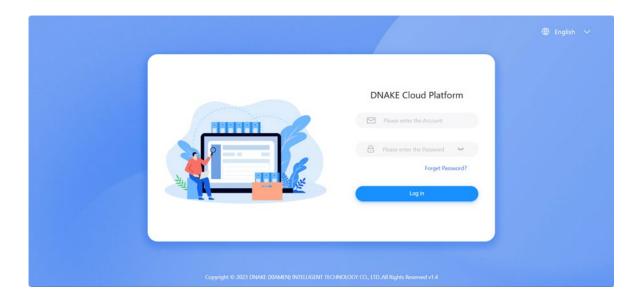

◆ Step 2: Enter your email and click Next.

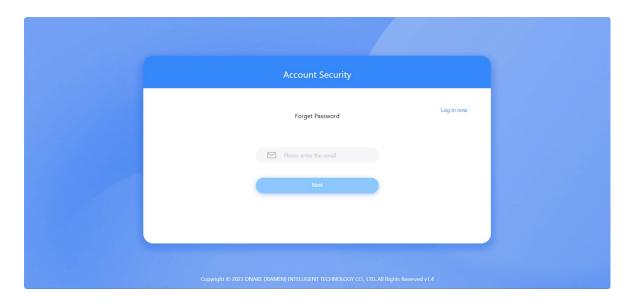

◆ Step 3: The platform will send you an email to change your password. Please check your email inbox.

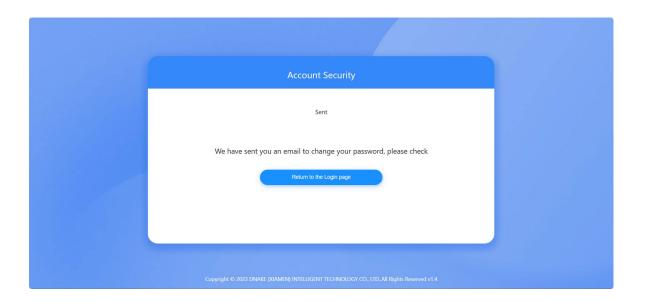

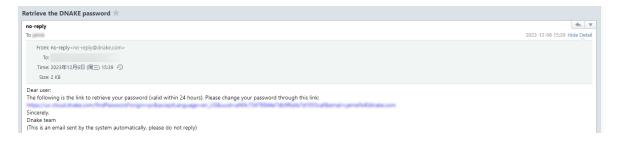

◆ Step 4: Please set a new password according to the rule and try to log in with new password.

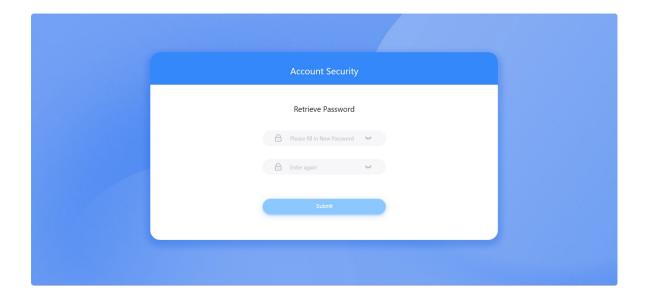

## 3 Personal Center and System Messages

#### 3.1 Basic information

1. You can check the details of account you log in. You can find your phone number, email address, role, project, creation time or nickname and so on. You can even change the profile photo.

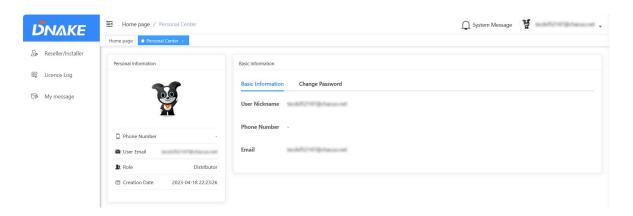

#### 3.2 Change Password

1. If you want to change password, please click Change Password to edit.

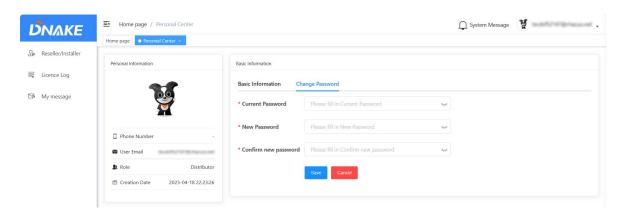

#### 3.3 System Message

1. System message comes from your upstream characters. For example, if you are a

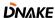

reseller, you will receive messages from distributor and you can also send messages to your downstream characters.

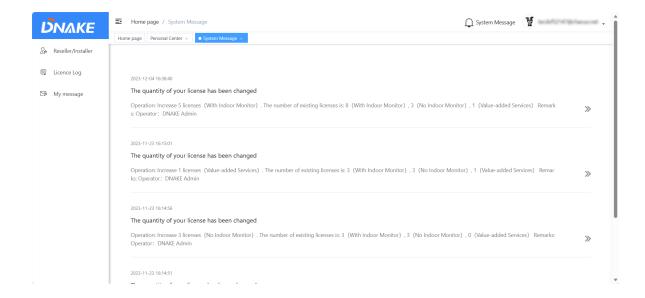

#### 4 Distributor

#### 4.1 Reseller/installer

#### 4.1.1 Add a reseller/installer account

- 1. Here are the steps to add a reseller/installer account
- ◆ Step 1: Go to Reseller/installer column and click Add to add a reseller/installer account.

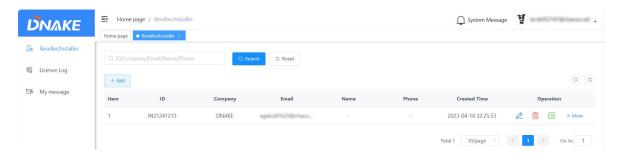

◆ Step 2: Fill in reseller/installer's information. Company name, Email and language are necessary. Please make sure email is right because Email will be reseller/installer's account. And Password will be sent to this email address.

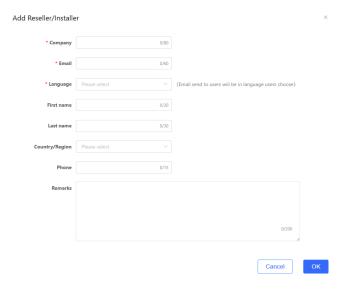

#### 4.1.2 Manage reseller/installer account

1. After registering a reseller/installer account, you can edit, delete, check it, and resend the registration email or manage their licenses.

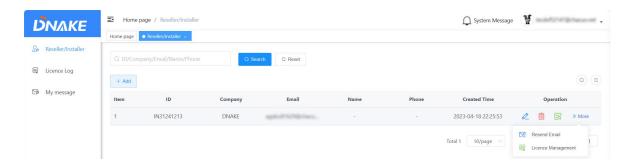

#### 4.1.3 License Management

- 1. The License Management lies in More. The license is necessary for the residents to use the app. Every DNAKE Smart Pro app owner need one license to have the app service. You can find different types of services:
- With Indoor Monitor: refers to the license for the solution with Indoor Monitor.
- No Indoor Monitor: refers to the license for the solution without Indoor Monitor.
- Value-added Services: refers to some premium services like landline feature.

As a distributor, you are allowed to increase or reduce the amounts of different types of services for reseller/installer.

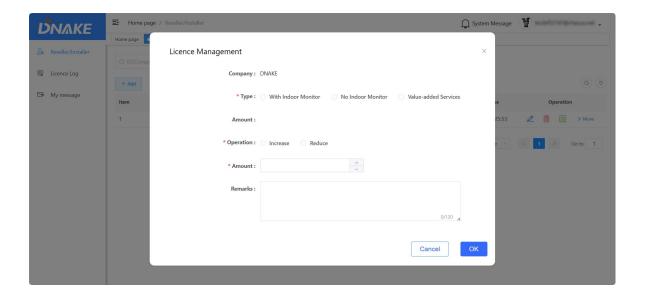

### 4.2 License Log

1. You can check the amount of license you have and license log.

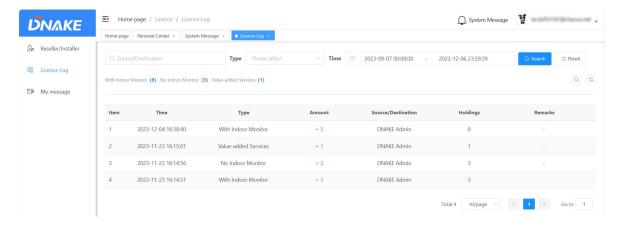

#### 4.3 My message

#### 4.3.1 Send messages to reseller/installer

- 1. Here are the steps to send messages to reseller/installer
- ◆ Step 1: Go to My message column and click Add to edit a message.

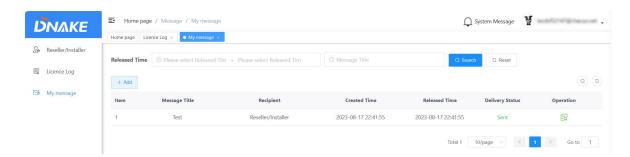

◆ Step 2: Fill in message title and message content. Choose the recipient and the delivery time.

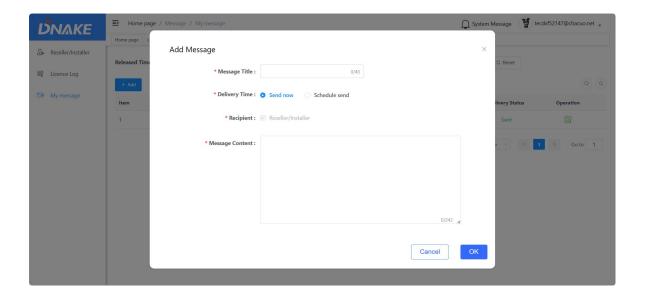

◆ Step 3: Now you can find the details of the message you sent.

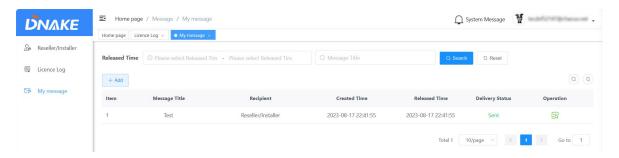

#### 5 Reseller/Installer

#### 5.1 Project

#### 5.1.1 Add a project

- 1. Here are the steps to add a project
- ◆ Step 1: Go to Project column and click Add to add a project.

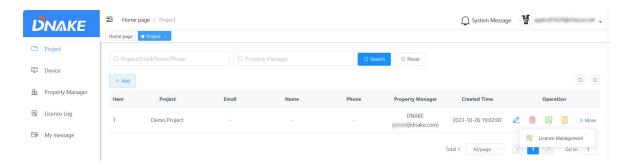

◆ Step 2: Fill in project information. Project name and Country/Region are necessary.

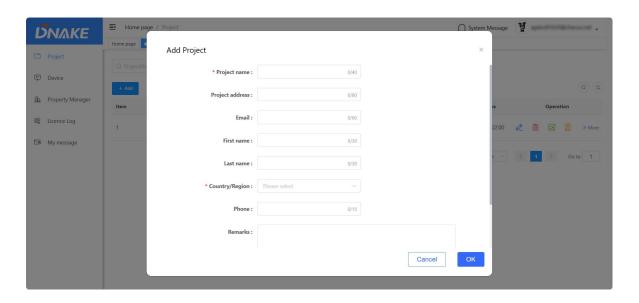

◆ Step 3: Now you can find the details of project. You can edit, delete or click the Door

Station icon to manage devices on Device column.

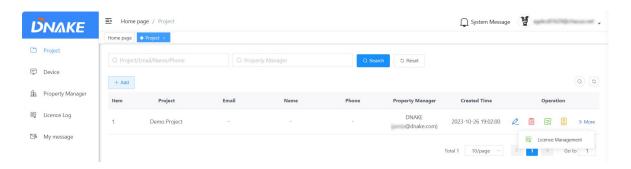

#### 5.1.2 Manage project

1. After creating a project, you can edit, delete, check it, and check devices in it or manage project licenses.

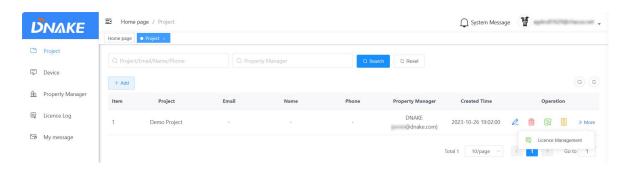

#### **5.1.3** License Management

- 1. The License Management lies in More. The license is necessary for the residents to use the app. Every DNAKE Smart Pro app owner need one license to have the app service. You can find different types of services:
- With Indoor Monitor: refers to the license for the solution with Indoor Monitor.
- No Indoor Monitor: refers to the license for the solution without Indoor Monitor.
- Value-added Services: refers to some premium services like landline feature.

As a reseller/installer, you are allowed to increase or reduce the amounts of different types of services for project.

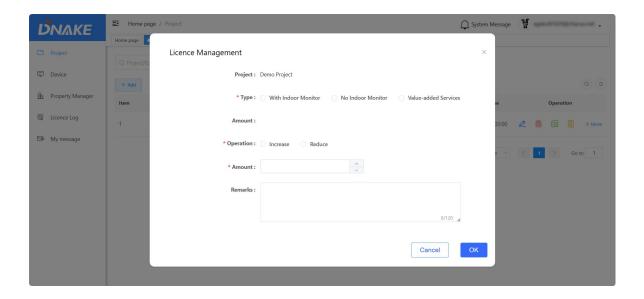

#### **5.2 Device**

When adding Indoor Monitor, you may find Associated Security. That's for the function of Security on DNAKE Smart Pro so that you can control the security scene on Indoor Monitor.

#### 5.2.1 Add Indoor Monitor one by one

- 1. Here are the steps to add a device
- ◆ Step 1: Go to Device column and click Add to add a device.

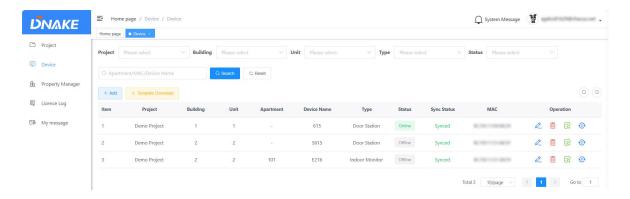

◆ Step 2: Click Add one by one.

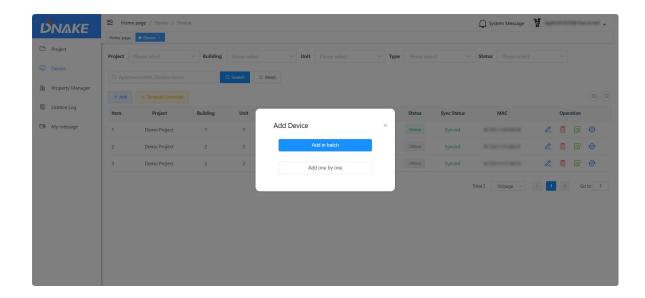

◆ Step 3: Fill in device's information. MAC address, Device Type and Project should be filled in or chosen to match the device you're trying to associate with the platform. All of the other configurations will take effect after filling in. Please fill in device information according to the tips after the input field. Associated Security here is a feature to associate Indoor Monitor security alarm with the Platform.

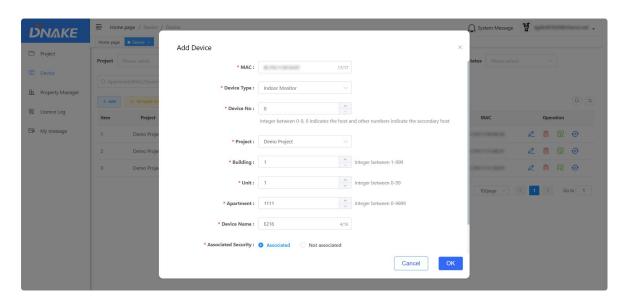

#### 5.2.2 Add Indoor Monitor in batch

1. Here are the steps to add devices in batch

◆ Step 1: Go to Device column and click Template Download to download a Template.

Please fill in the blanks in template to upload.

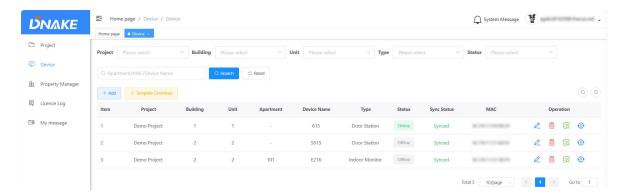

◆ Step 2: Click Add and choose Add in batch to add devices in batch

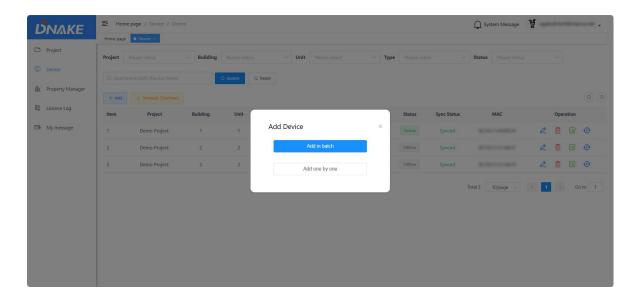

- ◆ Step 3: MAC address, Device Type and Project should be filled in or chosen to match the device you're trying to associate with cloud platform. All of the other configurations will take effect after filling in. Please fill in device information according to the tips after the input field.
- ◆ Step 4: If failed, please download the document to check the reason. Please modify it accordingly and try again.

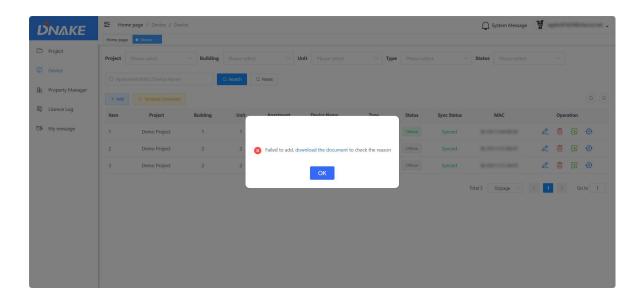

#### 5.2.3 Add other devices to Platform

1. The way to add Door Station, Villa Station, Gate Station and Master Station is similar to Indoor Monitor's. Please refer to the previous instruction to add them to DNAKE Cloud Platform.

#### **5.3 Property Manager**

#### 5.3.1 Add a property manager account

- 1. Here are the steps to add a property manager account
- ◆ Step 1: Go to Property Manager column and click Add to add a property manager account.

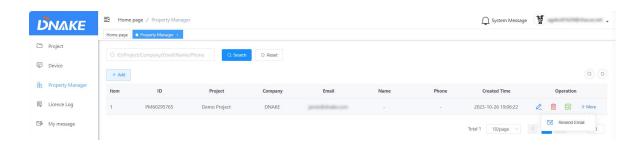

◆ Step 2: Fill in property manager's information. Project, company name, Email and

language are necessary. Please make sure email is right because Email will be property manager's account. And Password will be sent to this email address.

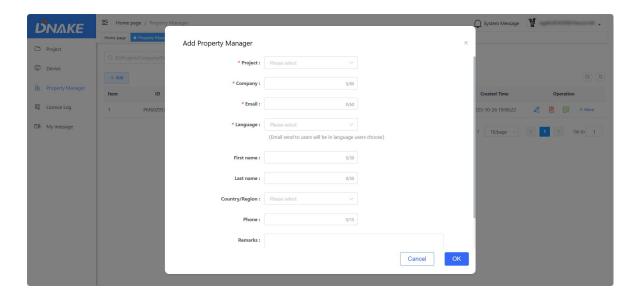

#### 5.3.2 Manage Property Manager account

1. After registering a property manager account, you can edit, delete, check it, and resend the registration email.

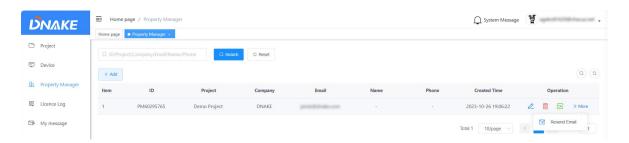

#### 5.4 License Log

1. You can check the amount of license you have and license log.

#### DNAKE

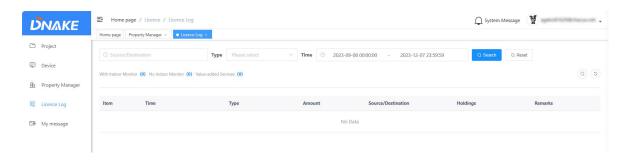

#### 5.5 My message

#### 5.5.1 Send messages to property manager

- 1. Here are the steps to send messages to property manager
- ◆ Step 1: Go to My message column and click Add to edit a message.

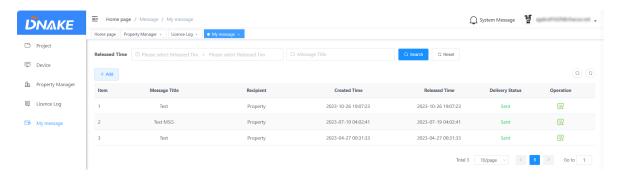

◆ Step 2: Fill in message title and message content. Choose the recipient and the delivery time.

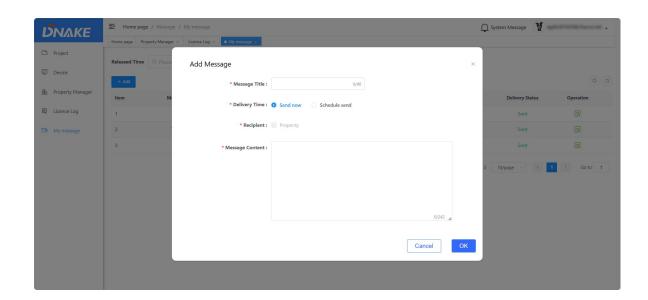

◆ Step 3: Now you can find the details of the message you sent.

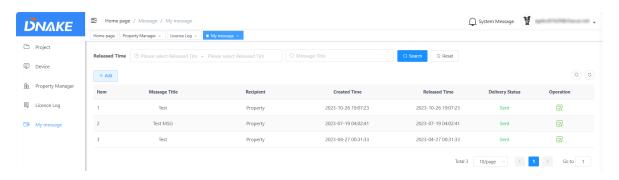

## **6 Property Manager**

#### **6.1 Device**

1. You can check the building, unit, apartment, device name, type, status, sync status, MAC address of the devices you have.

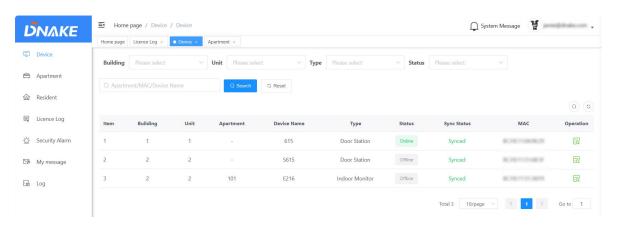

#### **6.2 Apartment**

1. You can check the solution you have in the apartment list and manage app permission and landline of residents.

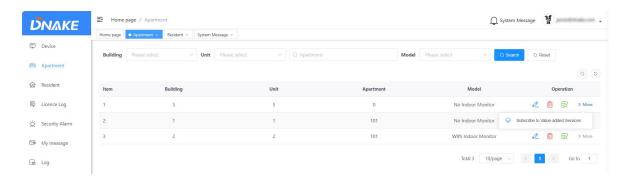

#### 6.2.1 App permission

1. As a property manager, you are allowed to enable or disable app permissions for residents and set a validity period of video permission by clicking the edit icon.

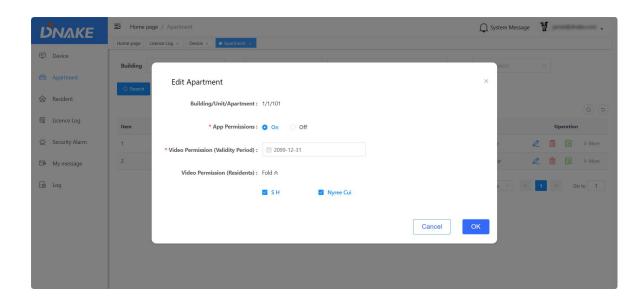

#### 6.2.2 Landline

- 1. Here are the steps to enable landline feature
- ◆ Step 1: Make sure the device added can support landline feature.
- ◆ Step 2: Go to Apartment column to subscribe to Value-added Services.

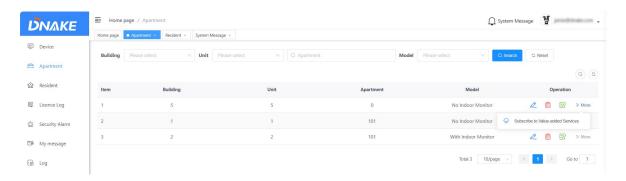

◆ Step 3: Choose Service Time and call mode. If you change call mode from "App" to "Landline" or "Call the App First, then transfer to landline", you will find 3 landlines. Please fill in your landline number. Area code and symbol should be excluded from Landline number. Area code will be added automatically according to the Country/Region you choose.

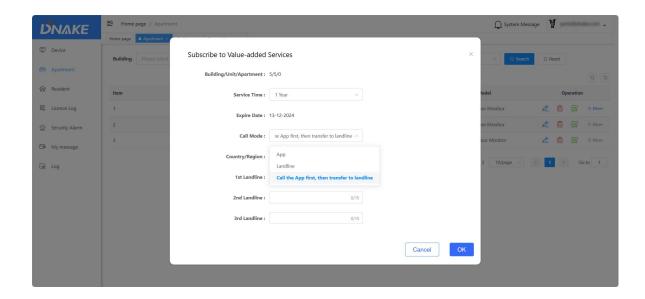

◆ Step 4: If the service is outdated, you can renew it again.

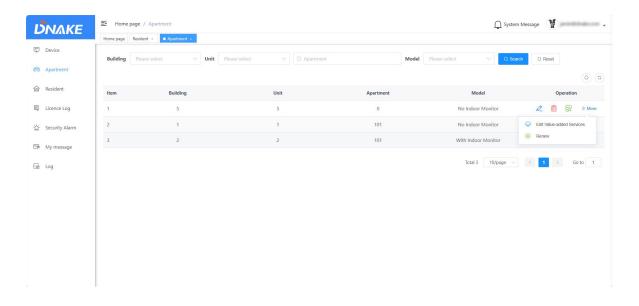

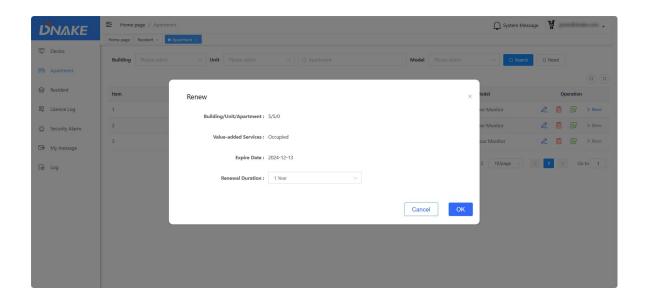

#### 6.3 Resident

If the resident wants to use DNAKE Smart Pro App service, please subscribe App Service when adding the resident's account.

#### 6.3.1 With Indoor Monitor: Add a resident

- 1. Here are the steps to add a resident account
- ◆ Step 1: Go to Resident column and click Add to add a resident account.

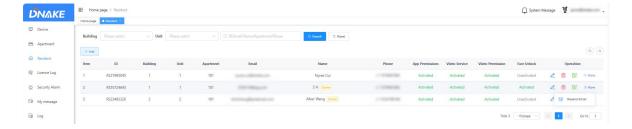

- ◆ Step 2: Choose With Indoor Monitor. This is the solution with Indoor Monitor.
- ◆ Step 3: Choose Building, Unit and Apartment number. The Indoor Monitor will be associated with this account. Fill in resident's information. Please make sure your phone and email are right according to the Country/Region you selected because Phone and Email will be resident's account. And Password will be sent to your email inbox.

◆ Step 4: If DNAKE Smart Pro App service is needed, please subscribe App Service. If the Door Station can support face recognition, please upload your photo.

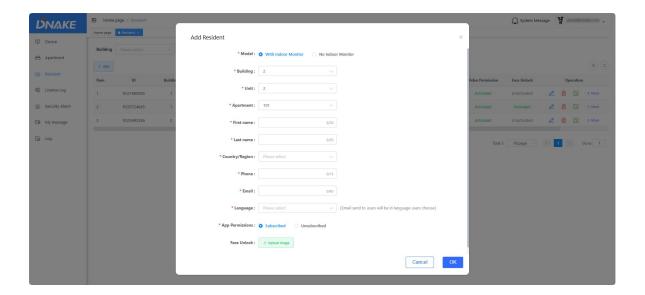

#### 6.3.2 No Indoor Monitor: Add a resident

- 1. Here are the steps to add a resident account
- ◆ Step 1: Go to Resident column and click Add to add a resident account.

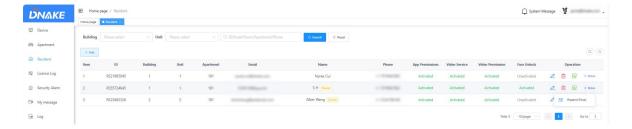

- ♦ Step 2: Choose No Indoor Monitor. This is the solution without Indoor Monitor.
- ◆ Step 3: Choose Door Station's Building and Unit number. Fill in Door Station's Number. The Door Station will be associated with this account. Fill in resident's information. Please make sure your phone and email are right because Phone and Email will be resident's account. And Password will be sent to your email inbox.

- ◆ Step 4: If DNAKE Smart Pro App service is needed, please subscribe App Service and select the video service device.
- ◆ Step 5: Upload photo for face recognition feature if needed.

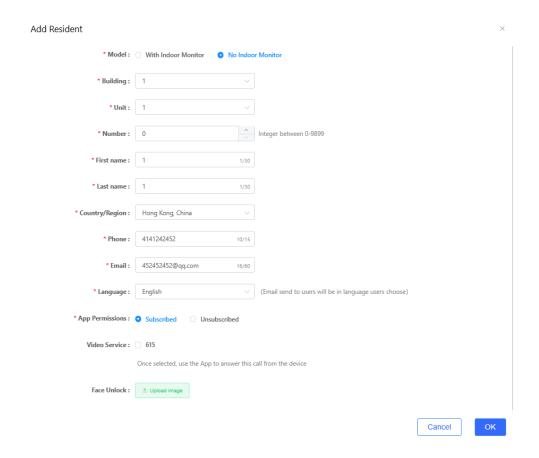

#### 6.3.3 Manage residents

1. You can edit, delete, check details, or resend the registration email. If the resident is not the owner of the apartment, you can also set this resident as apartment owner.

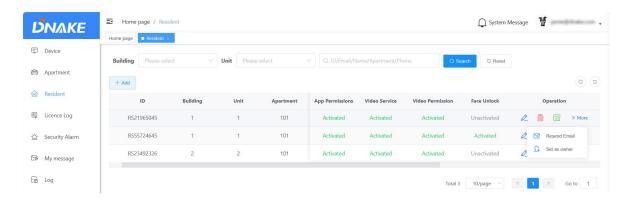

#### 6.4 License Log

1. You can check the amount of license you have and license log.

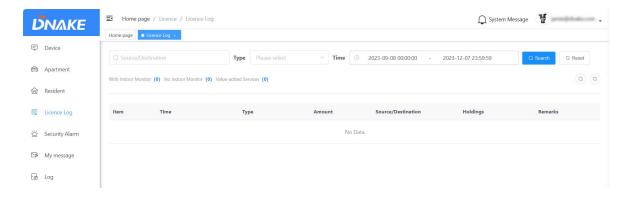

#### 6.5 Security alarm

1. You can receive security alarms sending from this community's Indoor Monitors. You can view the records for recent one month.

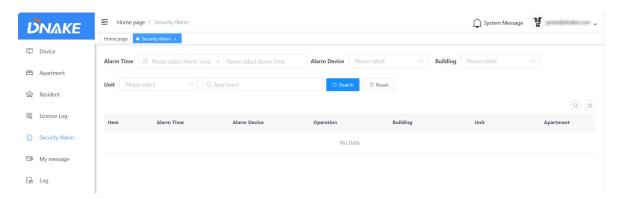

#### 6.6 My message

#### 6.6.1 Send messages to resident

- 1. Here are the steps to send messages to resident
- ◆ Step 1: Go to My message column and click Add to edit a message.

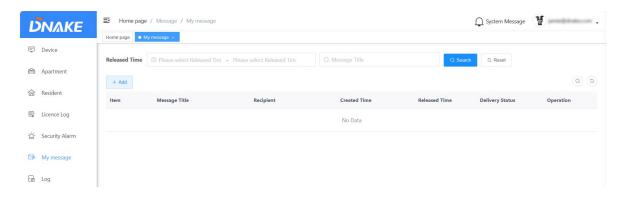

◆ Step 2: Fill in message title and message content. Choose the recipient and the delivery time.

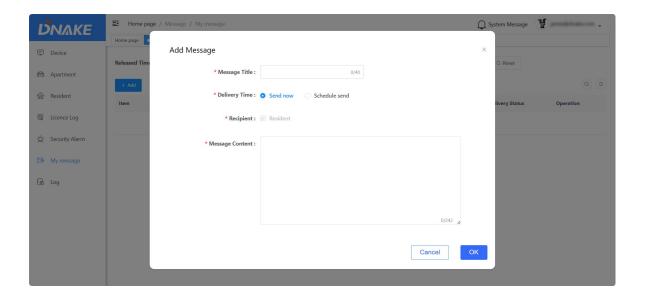

◆ Step 3: Now you can find the details of the message you sent.

#### DNAKE

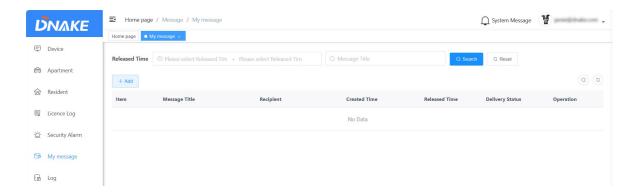

#### **6.7** Log

#### **6.7.1 Call log**

1. You can check call logs of this community's devices. You can view the records for recent one month.

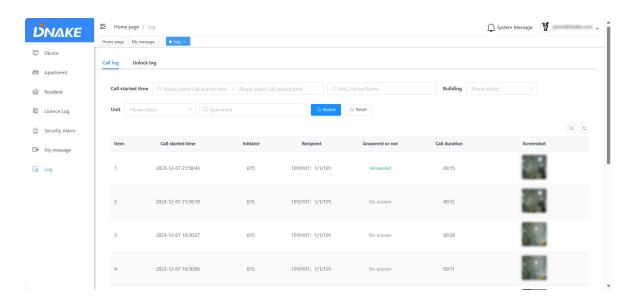

#### 6.7.2 Unlock log

1. You can check unlock logs of this community's devices. You can view the records for recent one month.

#### DNAKE

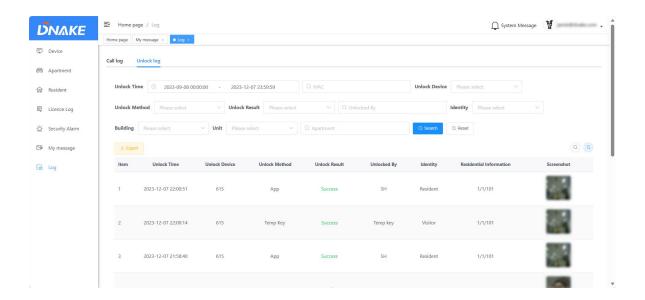

# Appendix A:

# American data center: (https://us-cloud.dnake.com)

| Country code | Country or region | Country code | Country or region              |
|--------------|-------------------|--------------|--------------------------------|
| 1            | United States     | 95           | Myanmar                        |
| 1            | Canada            | 239          | São Tomé and Príncipe          |
| 51           | Peru              | 245          | Guinea-Bissau                  |
| 52           | Mexico            | 246          | British Indian Ocean Territory |
| 54           | Argentina         | 500          | Falkland Islands               |
| 55           | Brazil            | 502          | Guatemala                      |
| 56           | Chile             | 591          | Bolivia                        |
| 57           | Colombia          | 593          | Ecuador                        |
| 58           | Venezuela         | 594          | French Guiana                  |
| 60           | Malaysia          | 595          | Paraguay                       |
| 62           | Indonesia         | 597          | Suriname                       |
| 63           | Philippines       | 598          | Uruguay                        |
| 64           | New Zealand       | 670          | Timor-Leste                    |
| 66           | Thailand          | 672          | Norfolk Island                 |
| 81           | Japan             | 674          | Nauru                          |
| 82           | Republic of Korea | 675          | Papua New Guinea               |
| 84           | Vietnam           | 677          | Solomon Islands                |
| 1            | United States     | 95           | Myanmar                        |
| 1            | Canada            | 239          | São Tomé and Príncipe          |
| 51           | Peru              | 245          | Guinea-Bissau                  |
| 52           | Mexico            | 246          | British Indian Ocean Territory |
| 54           | Argentina         | 500          | Falkland Islands               |
| 55           | Brazil            | 502          | Guatemala                      |
| 56           | Chile             | 591          | Bolivia                        |
| 57           | Colombia          | 593          | Ecuador                        |
| 58           | Venezuela         | 594          | French Guiana                  |

# European data center: (https://eu-cloud.dnake.com)

| Country code | Country or region        | Country code | Country or region |
|--------------|--------------------------|--------------|-------------------|
| 7            | Russia                   | 241          | Gabon             |
| 20           | Egypt                    | 242          | Congo             |
| 27           | South Africa             | 243          | Congo (DRC)       |
| 30           | Greece                   | 244          | Angola            |
| 31           | Netherlands              | 248          | Seychelles        |
| 32           | Belgium                  | 250          | Rwanda            |
| 33           | France                   | 251          | Ethiopia          |
| 34           | Spain                    | 252          | Somalia           |
| 36           | Hungary                  | 253          | Djibouti          |
| 39           | Italy                    | 254          | Kenya             |
| 40           | Romania                  | 255          | Tanzania          |
| 41           | Switzerland              | 256          | Uganda            |
| 43           | Austria                  | 257          | Burundi           |
| 44           | United Kingdom           | 258          | Mozambique        |
| 45           | Denmark                  | 260          | Zambia            |
| 46           | Sweden                   | 261          | Madagascar        |
| 47           | Norway                   | 262          | Mayotte           |
| 48           | Poland                   | 263          | Zimbabwe          |
| 49           | Germany                  | 264          | Namibia           |
| 61           | Australia                | 265          | Malawi            |
| 65           | Singapore                | 266          | Lesotho           |
| 90           | Turkey                   | 267          | Botswana          |
| 92           | Pakistan                 | 268          | Swaziland         |
| 93           | Afghanistan              | 269          | Comoros           |
| 94           | Sri Lanka                | 291          | Eritrea           |
| 212          | Morocco                  | 297          | Aruba             |
| 213          | Algeria                  | 298          | Faroe Islands     |
| 216          | Tunisia                  | 299          | Greenland         |
| 218          | Libya                    | 350          | Gibraltar         |
| 220          | The Gambia               | 351          | Portugal          |
| 221          | Senegal                  | 352          | Luxembourg        |
| 222          | Mauritania               | 353          | Ireland           |
| 223          | Mali                     | 354          | Iceland           |
| 224          | Guinea                   | 355          | Albania           |
| 225          | Côte d'Ivoire            | 356          | Malta             |
| 226          | Burkina Faso             | 357          | Cyprus            |
| 227          | Niger                    | 358          | Finland           |
| 228          | Togo                     | 359          | Bulgaria          |
| 229          | Benin                    | 370          | Lithuania         |
| 230          | Mauritius                | 371          | Latvia            |
| 231          | Liberia                  | 372          | Estonia           |
| 232          | Sierra Leone             | 373          | Moldova           |
| 233          | Ghana                    | 374          | Armenia           |
| 234          | Nigeria                  | 375          | Belarus           |
| 235          | Chad                     | 376          | Andorra           |
| 236          | Central African Republic | 377          | Monaco            |
| 237          | Cameroon                 | 378          | San Marino        |
| 238          | Cabo Verde               | 379          | Vatican City      |
| 240          | Equatorial Guinea        | 380          | Ukraine           |

| 381 | Serbia                         | 995  | Georgia                          |
|-----|--------------------------------|------|----------------------------------|
| 382 | Montenegro                     | 996  | Kyrgyzstan                       |
| 385 | Croatia                        | 998  | Uzbekistan                       |
| 386 | Slovenia                       | 1242 | Bahamas                          |
| 387 | Bosnia and Herzegovina         | 1246 | Barbados                         |
| 389 | Macedonian                     | 1264 | Anguilla                         |
| 420 | Czech Republic                 | 1268 | Antigua and Barbuda              |
| 421 | Slovakia                       | 1284 | British Virgin Islands           |
| 423 | Liechtenstein                  | 1340 | U.S. Virgin Islands              |
| 501 | Belize                         | 1345 | Cayman Islands                   |
| 503 | El Salvador                    | 1441 | Bermuda                          |
| 504 | Honduras                       | 1473 | Grenada                          |
| 505 | Nicaragua                      | 1649 | Turks and Caicos Islands         |
| 506 | Costa Rica                     | 1664 | Montserrat                       |
| 507 | Panama                         | 1670 | Northern Mariana Islands         |
| 508 | Saint Pierre and Miquelon      | 1671 | Guam                             |
| 509 | Haiti                          | 1684 | American Samoa                   |
| 590 | Saint Martin                   | 1758 | Saint Lucia                      |
| 592 |                                |      | Dominica                         |
|     | Guyana                         | 1767 |                                  |
| 596 | Martinique                     | 1784 | Saint Vincent and the Grenadines |
| 673 | Brunei                         | 1868 | Trinidad and Tobago              |
| 676 | Tonga                          |      |                                  |
| 679 | Fiji                           |      |                                  |
| 680 | Palau                          |      |                                  |
| 681 | Wallis and Futuna              |      |                                  |
| 685 | Samoa                          |      |                                  |
| 687 | New Caledonia                  |      |                                  |
| 688 | Tuvalu                         |      |                                  |
| 689 | French Polynesia               |      |                                  |
| 691 | Federated States of Micronesia |      |                                  |
| 692 | Marshall Islands               |      |                                  |
| 855 | Cambodia                       |      |                                  |
| 856 | Laos                           |      |                                  |
| 880 | Bangladesh                     |      |                                  |
| 960 | Maldives                       |      |                                  |
| 961 | Lebanon                        |      |                                  |
| 962 | Jordan                         |      |                                  |
| 964 | Iraq                           |      |                                  |
| 965 | Kuwait                         |      |                                  |
| 966 | Saudi Arabia                   |      |                                  |
| 967 | Yemen                          |      |                                  |
| 968 | Oman                           |      |                                  |
| 971 | United Arab Emirates           |      |                                  |
| 972 | Israel                         |      |                                  |
| 973 | Bahrain                        |      |                                  |
| 974 | Qatar                          |      |                                  |
| 975 | Bhutan                         |      |                                  |
| 976 | Mongolia                       |      |                                  |
| 977 | Nepal                          |      |                                  |
| 992 | Tajikistan                     |      |                                  |
| 993 | Turkmenistan                   |      |                                  |
| 994 | Azerbaijan                     |      |                                  |